#### © 2021 SEC Co. Ltd.

 $l.com$ 

**DD Link クライアント証明書インストール手順** 

**(Windows版)**

2023/07/11改

このマニュアルは、2021/12/13現在のWindows10(バージョン20H)の環境で作成しています。 Windows11でも同様の手順でインストール可能なことを確認済みです。 下記のブラウザで動作確認済みです。 ・Microsoft Edge(バージョン 96.0.1054.53) ・Google Chrome(バージョン 96.0.4664.93)

・Mozilla Firefox(バージョン 95.0)

### **予めご準備ください**

事前に、メールの添付ファイル、もしくは宅配便のCDでお送りしているTLSクライアント証明書一式をお手元にご用意ください。 添付ファイルもしくはCDの中には下記のような4つのファイルが保存されています

注)★ID-Link URL\_証明書利用★.txtは、ご参加の協議会、ネットワークの運用により、同梱していない場合もあります。

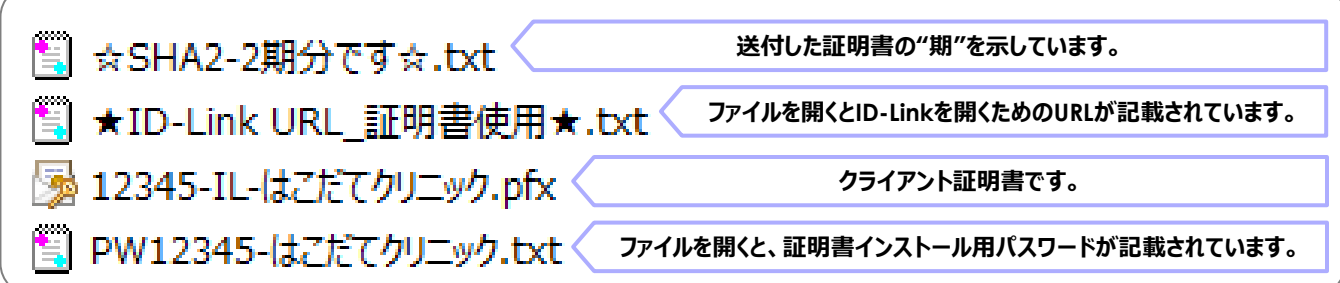

上記のファイルを、証明書インストールしたいコンピュータからアクセスできる場所に保存してください。 証明書インストール用パスワードをあらかじめ控えるか、コピーし、貼り付けることができるようしておくと インストールがスムーズです。

1.証明書ファイル (拡張子pfx) のファイルをダブルクリックすると、証明書インポートウィザートが開始されますので、 「次へ] をクリックします。

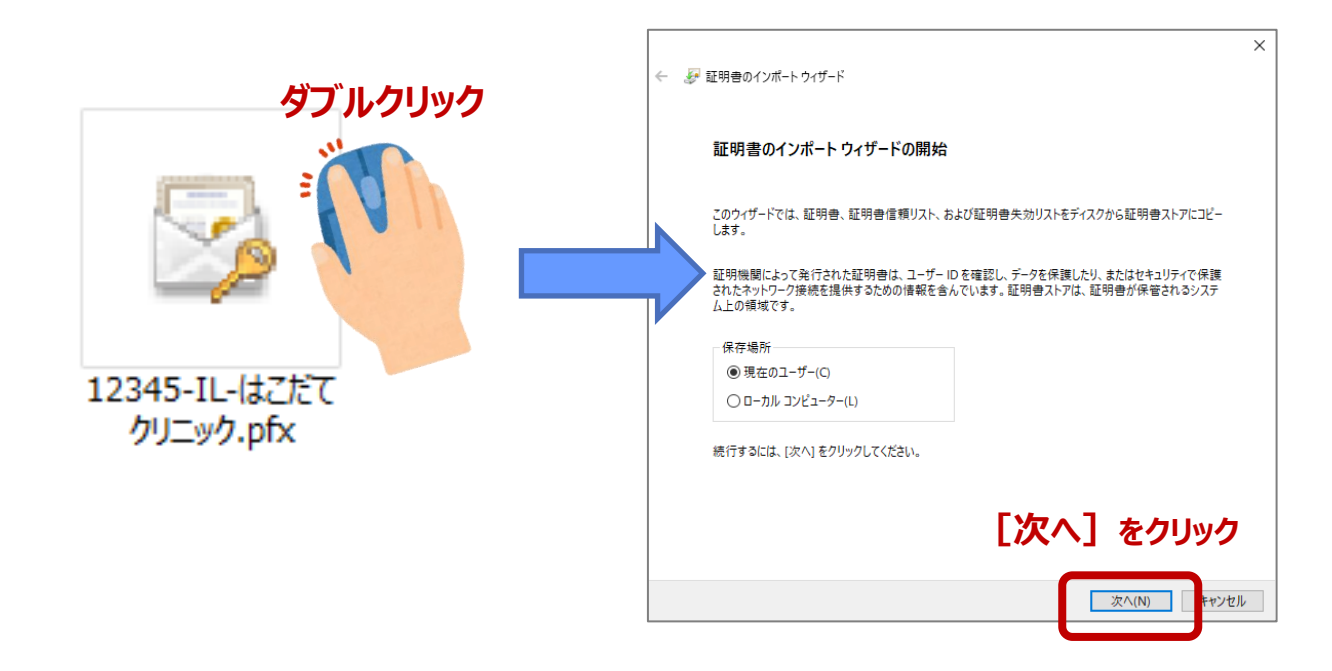

2.ファイル名に1.で選択したファイル名が表示されていることを確認し、[次へ]をクリックし、 次に表示される画面のパスワード欄に、証明書インストール用パスワードを入力し、 「次へ] をクリックします。

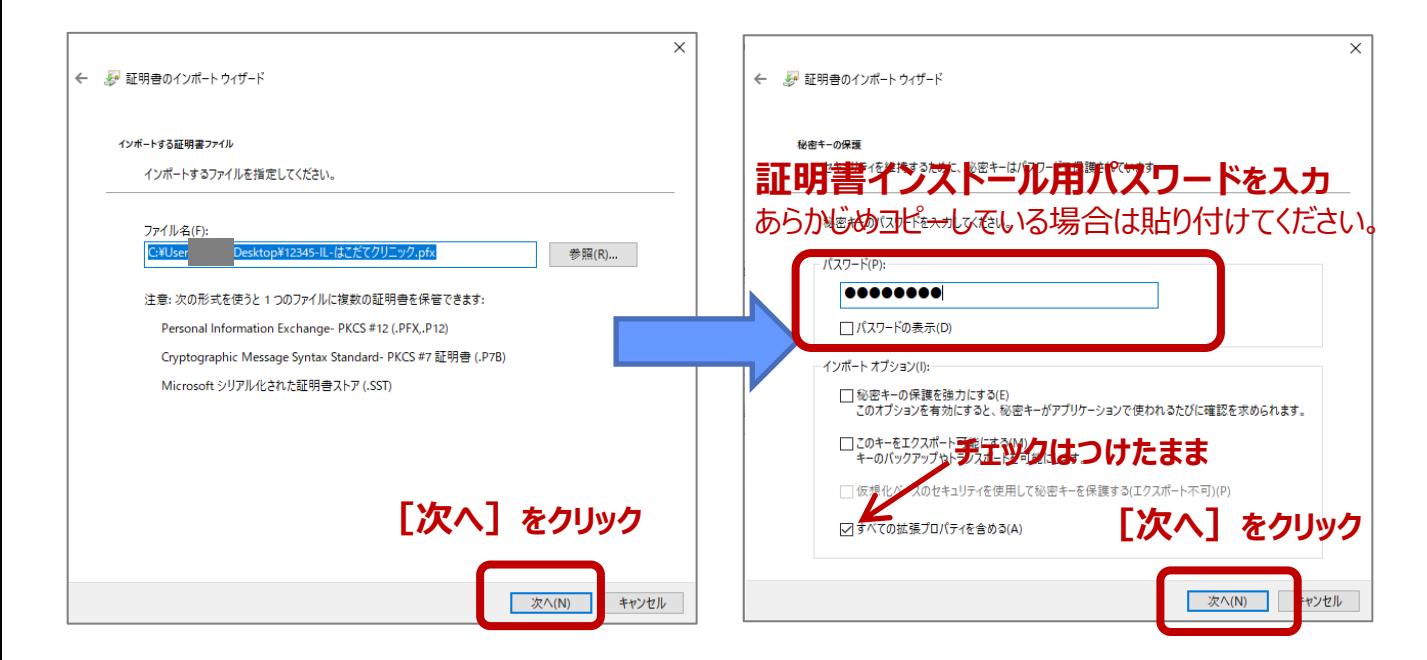

3. "証明書の種類に基づいて、自動的に証明書ストアを選択する"にチェックが付いていることを確認し [次へ] をクリックし 次の画面で「証明書のインポートウィザードの完了」の表示がされますので、 [完了] をクリックしてください。

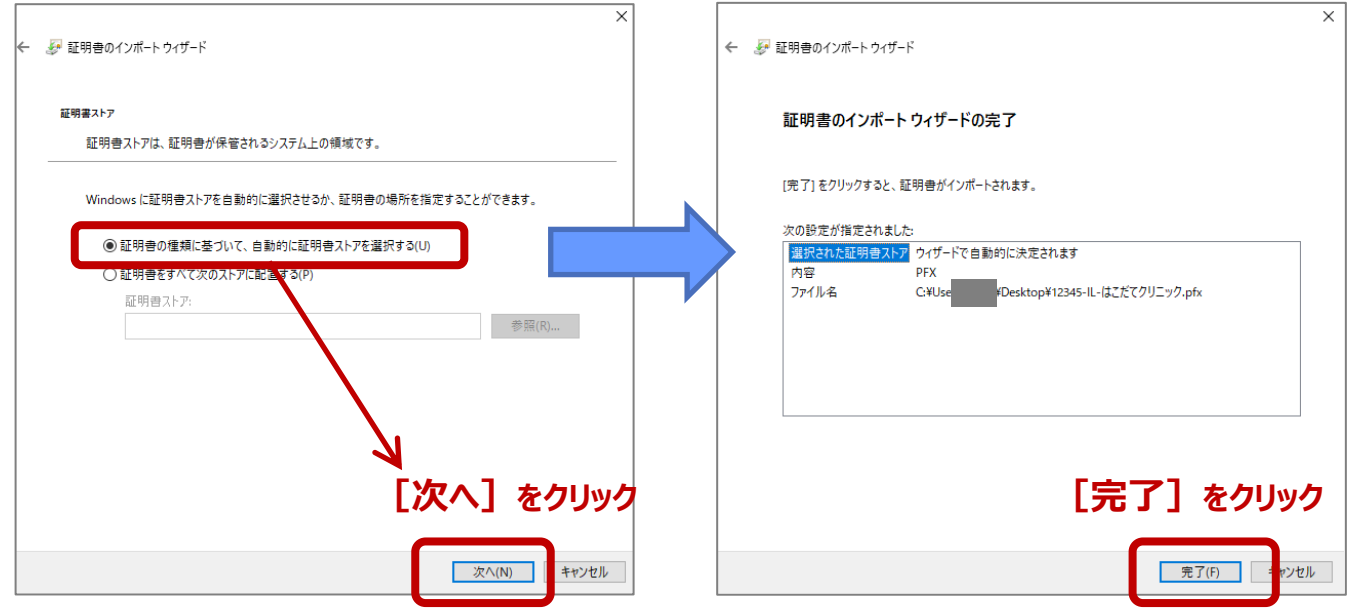

4. "正しくインポートされました。"と表示されたら、[OK]をクリックしてください

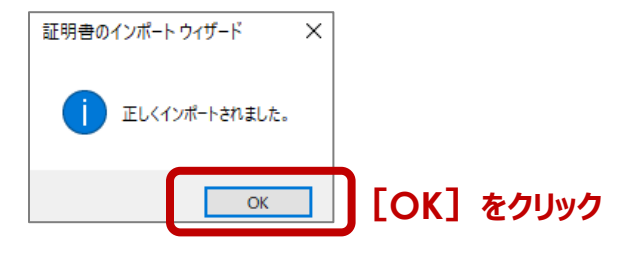

5. ご利用になる、ブラウザを起動します。

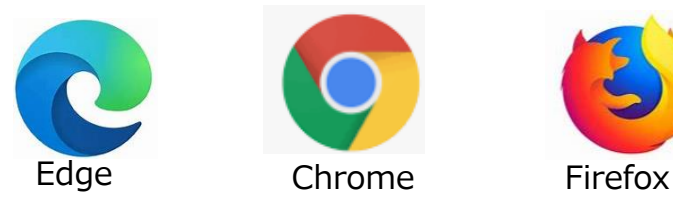

6. ブラウザのアドレスバーに **https://www.mykarte.com** と入力して、Enterキーを押してください。

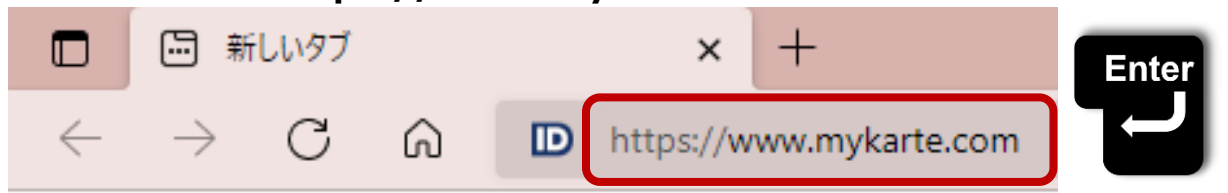

7. EdgeやChromeの場合、証明書の選択画面が表示されますので、ID-Link証明書を選択し、[OK]をクリックします。

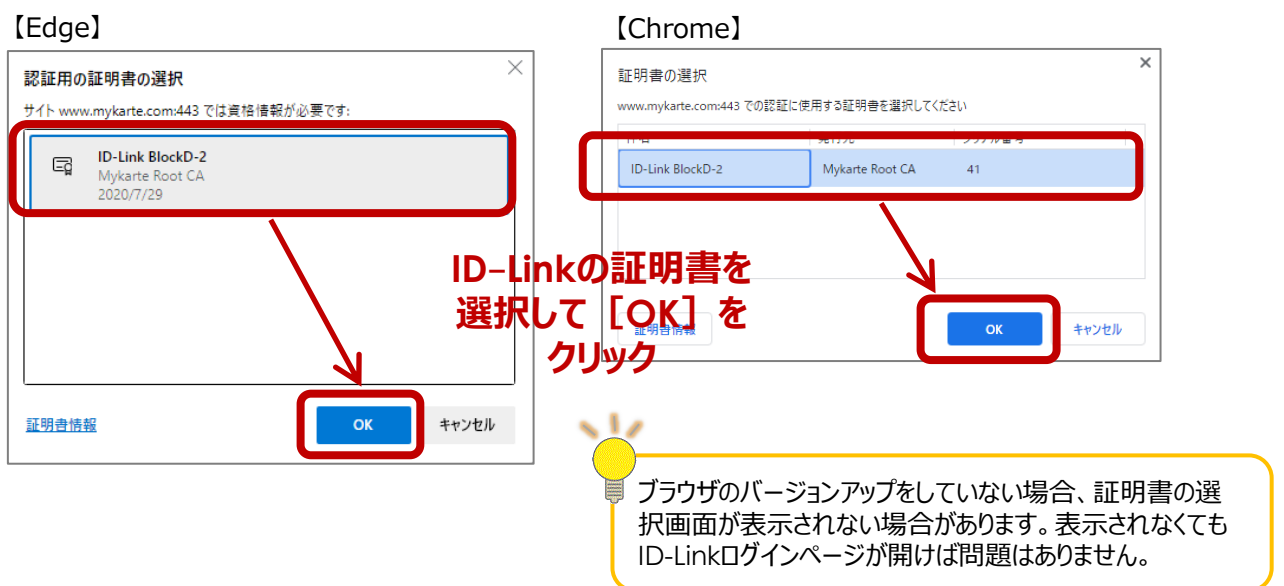

8. ID-Linkのログインページ表示が成功したら、インストール完了です。 必要に応じて、ログインページをお気に入りへの追加、デスクトップへのショートカット作成をしてください。

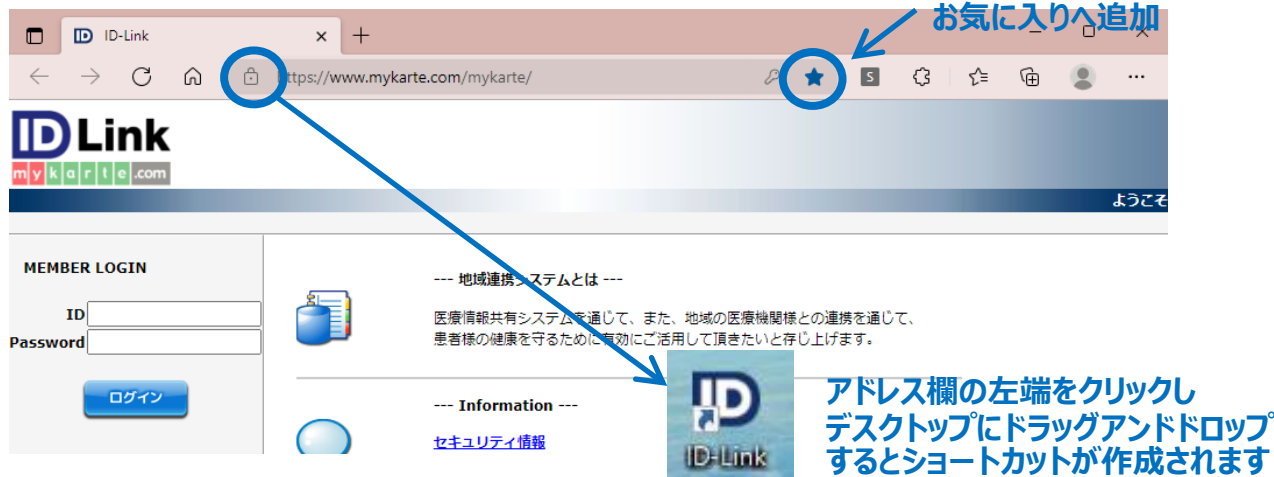

ログインするためのIDとパスワードは、証明書と一緒に同梱している『アカウント票』に記載しています。 ご参加の協議会、ネットワークの運用により、事務局から払い出されている場合もあります。

情報を参照するためには、患者の同意が必要です。 同意のルールはご参加の協議会、ネットワークにより異なりますのでご確認をお願いします。 .com

# com

## **補足:FireFoxでTLS1.2での接続を有効にする方法**

ID-Linkでは、厚生労働省発行の「医療情報システムの安全管理に関するガイドライン」に基づき、TLS1.2に限定したご利用を 推奨しております。設定変更により他のWebシステムに影響を及ぼす場合がありますので、ご確認の上で、変更して下さい。

#### **※ Microsoft Edge , Google Chrome をお使いの場合、自動でTLS1.2が有効化されますので設定は不要です。**

1.Firefoxを起動し、アドレスバーに "about:config" を入力し、Enterキーを押します。 警告画面が表示されますが、「危険性を承知の上で使用する」をクリックします。

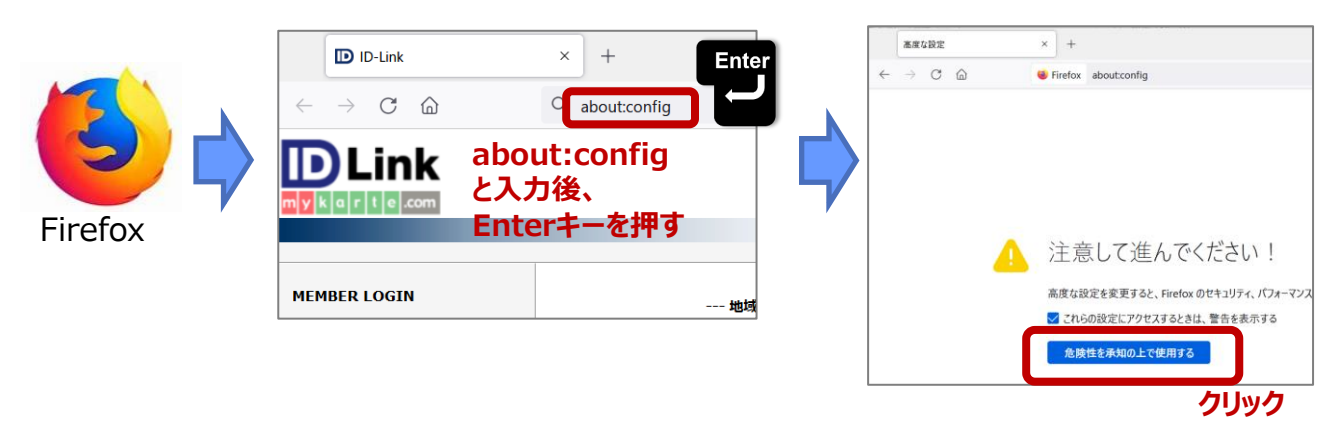

2.「高度な設定」画面が開きますので、設定名を検索欄に"security.tls.version.max"を入力します。

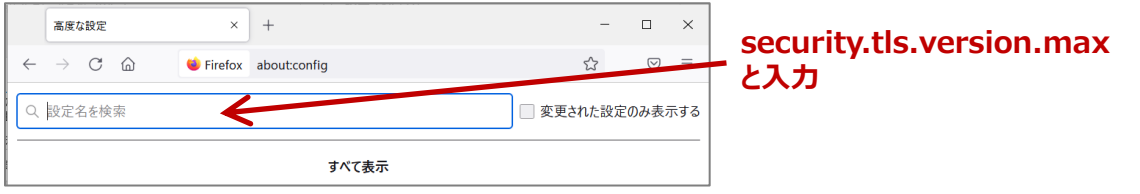

3.右側の鉛筆マーク (値を変更) をクリックし、値を『3』に修正後、チェックマーク (保存) をクリックします。

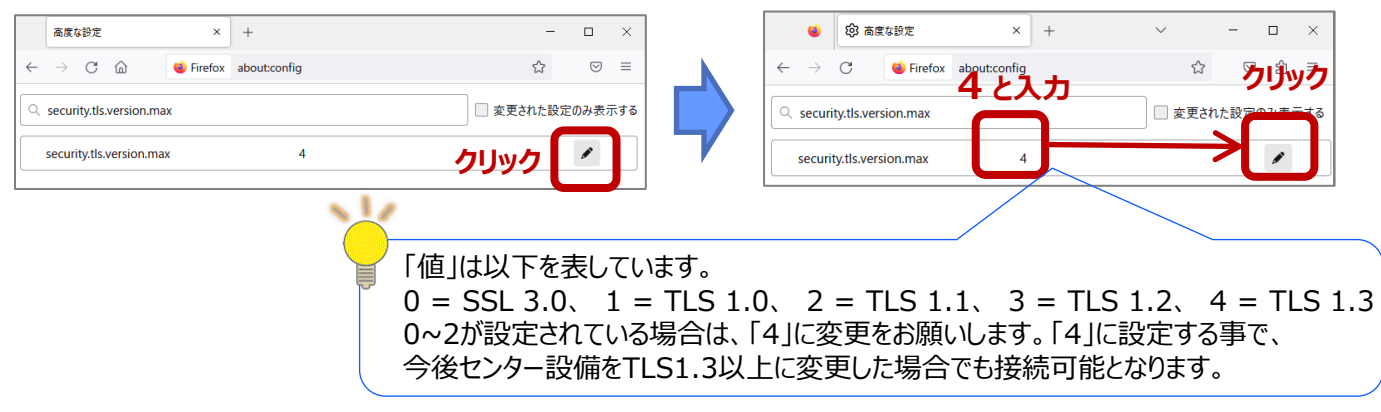

4.Firefoxを右上の"✕"で閉じ、次の起動後から設定が適用されます。

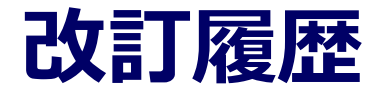

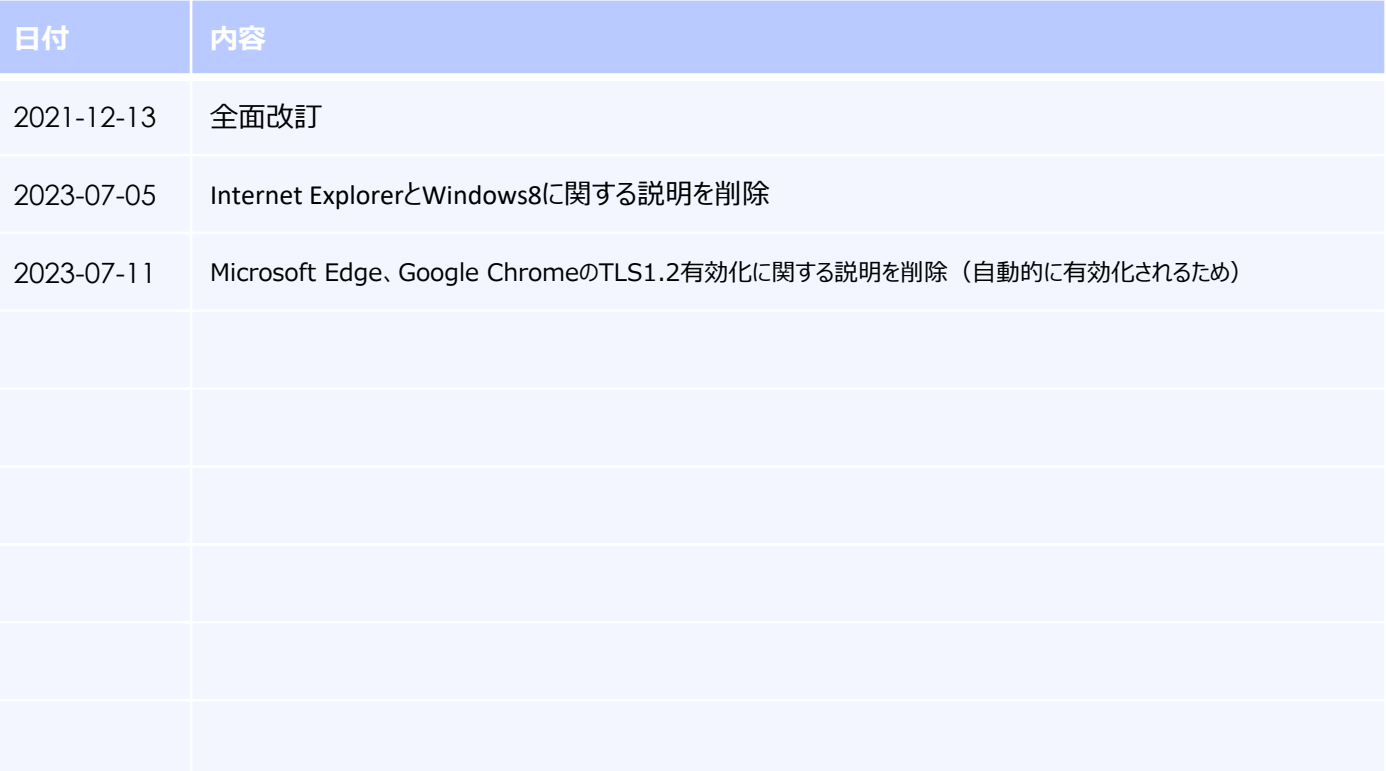

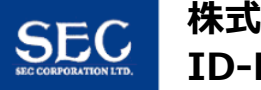